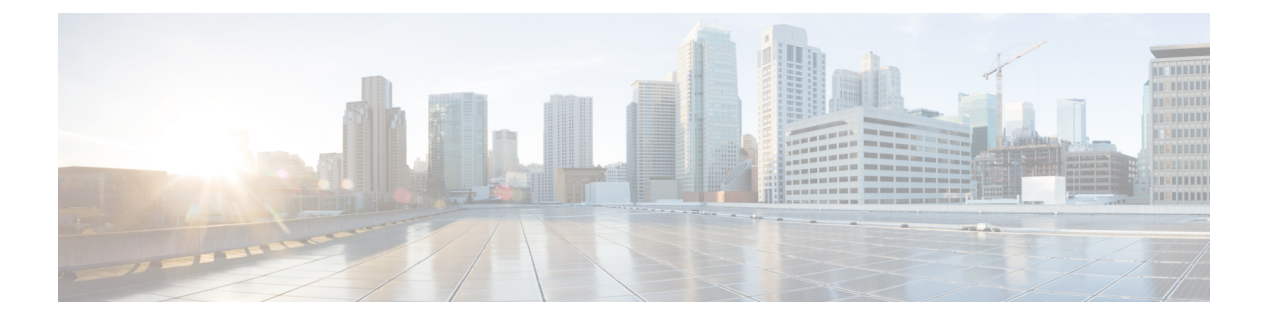

# 设备管理

- TACACS+ 设备管理, 第1页
- 设备管理工作中心, 第2页
- 设备管理部署设置, 第3页
- 设备管理策略集, 第3页
- 创建设备管理策略集, 第4页
- TACACS+ 身份验证设置和共享密钥, 第 5 页
- 设备管理 授权策略结果, 第7页
- 访问命令行界面以更改启用密码, 第13页
- 配置全局 TACACS+ 设置, 第14页
- 从思科安全 ACS 将数据迁移至思科 ISE, 第 15 页
- 监控设备管理活动, 第15页

# **TACACS+** 设备管理

思科ISE支持设备管理通过使用终端访问控制器访问控制系统(TACACS+)安全协议控制,来控制和 审计网络设备的配置。网络设备可以配置为向思科 ISE 查询对设备管理员操作所进行的身份验证和 授权,并发送思科 ISE 的记账信息以记录操作。它可以促进对谁可以访问哪个网络及更改关联网络 设置进行精细控制。思科 ISE 管理员可以创建策略集,允许在设备管理访问服务的授权策略规则中 选择 TACACS 结果(如命令集和外壳配置文件)。思科 ISE 监控节点可提供与设备管理相关的增强 型报告。"工作中心"(Work Center) 菜单中包含所有设备管理页面, 可作为 ISE 管理员的单一入手 点。

思科 ISE 需要设备管理许可证才能使用 TACACS+。

设备管理中存在两种类型的管理员

- 设备管理员
- 思科 ISE 管理员

设备管理员是指登录到交换机、无线接入点、路由器和网关(一般通过 SSH)等网络设备以执行对 所管理设备进行配置和维护的用户。思科 ISE 管理员可登录思科 ISE, 配置并协调设备管理员所登 录的设备。

思科 ISE 管理员是本文档的目标读者, 他们可登录思科 ISE 以配置相应的设置, 控制设备管理员的 操作。思科 ISE 管理员使用设备管理功能(在思科 ISE GUI 中,单击菜单 图标 ( ),然后选择工作 中心 **(Work Centers) >** 设备管理 **(Device Administration)**)来控制和审核网络设备的配置。设备可配 置为使用终端访问控制器访问控制系统 (TACACS) 安全协议来查询思科 ISE 服务器。思科 ISE 监控 节点可提供与设备管理相关的增强型报告。思科 ISE 管理员可以执行以下任务:

- 配置带有 TACACS+ 详细信息(共享密钥)的网络设备。
- 添加设备管理员为内部用户,并根据需要为其设置启用密码。
- 创建策略集, 这些策略集可使得 TACACS 结果(例如, 命令集和 shell 配置文件)被选中到设 备管理访问服务中的的授权策略规则中。
- 在思科 ISE 中配置 TACACS 服务器, 允许设备管理员基于策略集来访问设备。

设备管理员负责设置设备以与思科 ISE 服务器进行通信。当设备管理员登录到设备时, 设备将查询 思科ISE服务器, 后者进而杳询内部或外部身份存储区, 以验证设备管理员的详细信息。当思科ISE 服务器完成验证后, 设备将通知思科 ISE 服务器每个会话或用于记账和审核的命令授权操作的最终 结果。

思科 ISE 管理员可以使用 TACACS 和思科 ISE 2.0 及更高版本来进行设备管理。与设备管理相关的 配置也可以从思科安全访问控制系统 (ACS) 服务器5.5、5.6、5.7 和 5.8 中迁移。更早期的版本需在 迁移之前升级到版本 5.5 或 5.6。

您应勾选以下页面中的启用设备管理服务**(EnableDeviceAdminService)**复选框来启用TACACS+ 操作:管理**(Administration)** >系统**(System)** >发展**(Deployment)** >通用设置**(GeneralSettings)**。 确保部署中每个 PSN 都启用了此选项。 注释

由于已知会限制 TACACS+ 协议在交换机或路由器与思科 ISE 之间创建安全连接,因此,请确 保在双方之间部署 IPsec 协议。

### ISE [社区资源](https://communities.cisco.com/community/technology/security/pa/ise)

有关设备管理属性的信息,请参阅 ISE [设备管理属性。](https://communities.cisco.com/docs/DOC-68547)

有关无线局域网控制器、IOS网络设备、思科NX-OS网络设备和网络设备的TACACS+配置信息, 请参阅 ISE 设备管理 [\(TACACS](https://communities.cisco.com/docs/DOC-64031) +)。

# 设备管理工作中心

"工作中心"(WorkCenter)菜单中包含所有设备管理页面,可以作为思科ISE管理员的单一入手点。 然而,未指定用于设备管理的页面(例如,"用户"(Users)、"用户身份组"(User Identity Groups)、 "网络设备"(NetworkDevices)、"默认网络设备"(DefaultNetworkDevices)、"网络设备组"(Network Device Groups)、"身份验证"(Authentication) 和"授权条件"(Authorization Conditions))依然可从 其原始菜单选项(例如, "管理"(Administration))访问。仅在获得并安装了正确的 TACACS+ 许 可证后,"工作中心"(Work Centers) 选项才可用。

"设备管理菜单"(Device Administration Menu) 包含了以下菜单选项:"概述"(Overview)、"身 份"(Identitie)、"用户身份组"(User Identity Groups), "外部 ID 存储"(Ext ID Stores)、"网络资 源" (Network Resources), "网络设备组" (Network Device Groups), "策略元素" (Policy Elements)、 "设备管理策略集"(Device Admin Policy Sets)、"报告"(Reports) 和"设置"(Settings)。

## 设备管理部署设置

通过设备管理部署页面( 在思科 ISE GUI 中, 单击菜单 图标( = ), 然后选择 工作中心 (Work **Centers)** > 设备管理 **(Device Administration)** > 概述 **(Overview)** > 部署 **(Deployment)**),思科 ISE 管理员无需参考部署部分中的每个节点即可集中查看设备管理系统。

"设备管理部署"(Device Administration Deployment) 页面列出了部署中的 PSN。这简化了在部署中 的每个节点中单独启用设备管理服务的任务。您可以通过选择以下任一选项为多个 PSN 集中启用设 备管理服务:

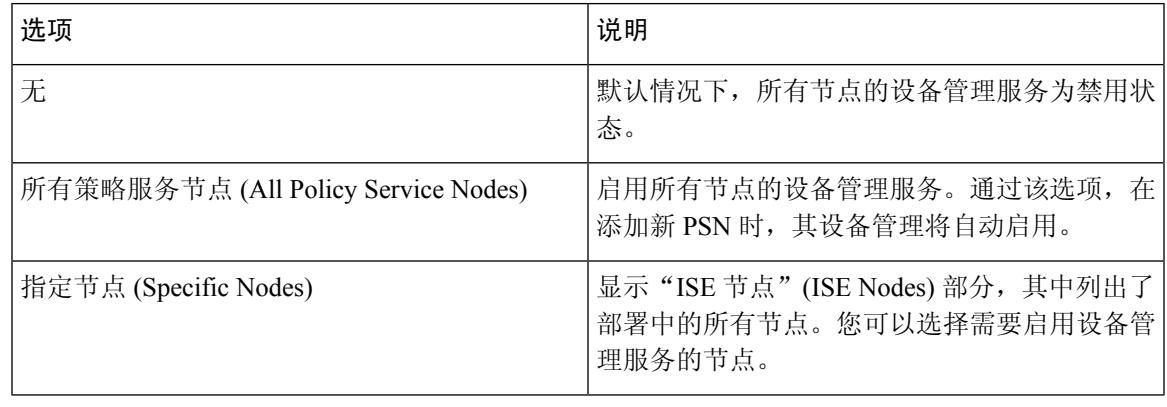

注释 如果您的部署未许可用于 TACACS+, 以上选项均为禁用状态。

通过"TACACS 端口"(TACACS Ports) 字段,您可以输入最多 4 个 TCP 端口,它们使用逗号隔开, 并且端口值范围为 1 至 65535。思科 ISE 节点及其接口通过指定端口侦听 TACACS+ 请求, 而且您 需要确保其他服务未使用该指定端口。默认 TACACS+ 端口值为 49。

当您单击保存 **(Save)**时,其更改与管理 **(Administration)** > 系统 **(System)** > 部署列表 **(Deployment Listing)** 窗口中指定的节点同步。

# 设备管理策略集

"设备管理策略集"(Device Admin Policy Sets) 窗口(在思科 ISE GUI 中,单击菜单 图标(三), 然 后选择工作中心**(Work Centers) >**"设备管理"**(Device Administration) >**"设备管理策略集"**(Device Admin Policy Sets)**)包含了思科 ISE 管理员用于控制 TACACS+ 设备管理员的身份验证和授权的策 略集列表。每个策略可以为两种模式中的一种:常规和代理顺序模式。

常规策略集包括一个身份验证规则表和一个授权规则表。身份验证规则表包含一组规则,用于选择 对网络设备进行身份验证所需的操作。

这些授权规则表由一组规则组成,这些规则用于选择要实施授权业务模式所需的特定授权结果。每 个授权规则都包含一个或多个条件(匹配时才能使用该规则)、一组命令集和/或一个外壳配置文 件,选中后即可控制授权过程。每个规则表有一个可在特定条件下覆盖这些规则的例外策略,通常 在临时情况下使用。

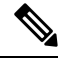

注释 不支持 TACACS + CHAP 出站身份验证。

一个代理策略集包含单个的所选代理顺序。如果策略集处于此模式,则使用一个或多个远程代理服 务器处理请求(虽然本地计费可由代理顺序进行配置)。

# 创建设备管理策略集

创建设置的设备管理策略集:

#### 开始之前

- 确保为 TACACS+ 操作启用工作中心 **(Work Centers)** > 设备管理 **(Device Administration)** > 概述 **(Overview)** > 部署 **(Deployment)** 窗口中的"设备管理"(Device Administration)。
- 确保创建策略所需的用户身份组(例如,System\_Admin、帮助台)。(在思科 ISE GUI 中,单 击菜单 图标 ( ),然后选择 工作中心 **(Work Centers)** > 设备管理 **(Device Administration)** > 用 户身份组 **(User Identity Groups)** 页面)。确保将成员用户(例如,ABC、XYZ)分配给其对应 的组。(在思科 ISE GUI 中,单击菜单 图标 ( ),然后选择 工作中心 **(Work Centers)** > 设备管 理 **(Device Administration)** > 身份 **(Identities)** > 用户 **(Users)** 窗口)。
- 确保在需要管理的设备上配置 TACACS 设置。(在思科 ISE GUI 中,单击**菜单** 图标 (三),然 后选择 工作中心 **(Work Centers)** > 设备管理 **(Device Administration)** > 网络资源 **(Network Resources)** > 网络设备 **(Network Devices)** > 添加 **(Add)** > **TACACS** 身份验证设置 **(TACACS** Authentication Settings) 复选框已启用, 并且用于 TACACS 和设备的共享密钥相同, 以便于设 备查询思科 ISE。)
- 确保网络设备组已根据设备类型和位置创建。(在思科 ISE GUI 中,单击**菜单** 图标 (三),然后 选择工作中心 > 设备管理 > 网络资源 > 网络设备组窗口)
- 步骤 **1** 在思科ISE GUI中,单击菜单图标( ),然后选择工作中心**(Work Centers)** >设备管理**(Device Administration)** > 设备管理策略集 **(Device Admin Policy Sets)**。
- 步骤 **2** 从任意行对应的操作 **(Actions)** 列中,点击齿轮图标,然后从下拉菜单中,根据需要通过选择任何插入或重复选 项来插入新策略集。

"策略集"(Policy Sets) 表中会显示一个新行。

步骤 **3** 输入策略集的名称和说明。

- 步骤 **4** 如果需要,请从"允许的协议/服务器序列"(Allowed Protocols/Server Sequence) 列中,点击 (+) 符号并选择以下 选项之一:
	- a) 创建新的允许的协议
	- b) 创建 TACACS+ 服务器序列
- 步骤 **5** 在条件 **(Conditions)** 列中,点击 (+) 符号。
- 步骤 **6** 在**Conditions Studio** 页面中创建所需的条件。在编辑器 **(Editor)**部分中,点击点击以添加属性 **(Click To Add an** Attribute) 文本框, 然后选择所需的字典和属性(例如, Device-Location Equals Europe)。

您可以将库条件拖放到点击以添加属性 **(Click To Add an Attribute)** 文本框。

- 步骤 **7** 点击使用 **(Use)**。
- 步骤 **8** 从"视图"(View) 列中,点击 以访问所有策略集详细信息,并创建身份验证和授权策略以及策略例外。
- 步骤 **9** 创建所需的身份验证策略(例如,规则名称:ATN\_Internal\_Users,条件:DEVICE:DEVICE:Location EQUALS Location #All Locations#Europe - 该策略仅匹配位于欧洲的设备)。
- 步骤 **10** 单击保存。
- 步骤 **11** 创建所需的授权策略。

示例 1:规则名称:Sys\_Admin\_rule, Conditions: if SysAdmin and TACACS User Equals ABC then cmd\_Sys\_Admin AND Profile\_priv\_8 - 该策略匹配用户名为 ABC 的系统管理员, 支持要执行的指定命令, 并分配权限级别 8。

示例 2:规则名称:HelpDesk AND TACACS User EQUALS XYZ then cmd HDesk show AND cmd HDesk ping AND Profile\_priv\_1 - 该策略匹配用户名为 XYZ 系统管理员, 支持要执行的指定命令, 并分配权限级别 1。

在上述示例中:

- cmd\_Sys\_Admin 和 cmd\_HDesk 命令集是在工作中心 **(Work Centers)** > 设备管理 **(Device Administration)** > 策略元素 **(Policy Elements)** > 结果 **(Results)** > **TACACS** 命令集 **(TACACS Command Sets)** > 添加 **(Add)** 窗口 中创建的。
- TACACS 配置文件 Profile\_Priv\_1 和 Profile\_priv\_8 是在工作中心 **(Work Centers)** > 设备管理 **(Device Administration)** > 策略元素 **(Policy Elements)** > 结果 **(Results)** > **TACACS** 配置文件 **(TACACS Profiles)** > 添 加 **(Add)** 窗口中创建的。
- 注释 您可以在身份验证和授权策略中使用的条件中为设备 IP 地址属性添加 IPv4 或 IPv6 单一地址。

步骤 **12** 点击保存。

# **TACACS+** 身份验证设置和共享密钥

下表介绍"网络设备"(NetworkDevice)窗口中的字段,您可以使用这些字段为网络设备配置TACACS+ 身份验证设置。导航路径为:

• (对于网络设备)在思科 ISE GUI 中,单击菜单 图标 (三),然后选择 工作中心 (Work Centers) > 设备管理 **(Device Administration)** > 网络资源 **(Network Resources)** > 网络设备 **(Network Devices)** > 添加 **(Add)** > **TACACS** 身份验证设置 **(TACACS Authentication Settings)**。

• (对于默认设备) 在思科 ISE GUI 中,单击菜单 图标 ( ), 然后选择 工作中心 ( Work Centers ) > 设备管理 **(Device Administration)** > 网络资源 **(Network Resources)** > 默认设备 **(Default Devices)** > **TACACS**身份验证设置 **(TACACS Authentication Settings)**。有关详细信息,请参阅 "思科 ISE 中的默认网络设备定义"。

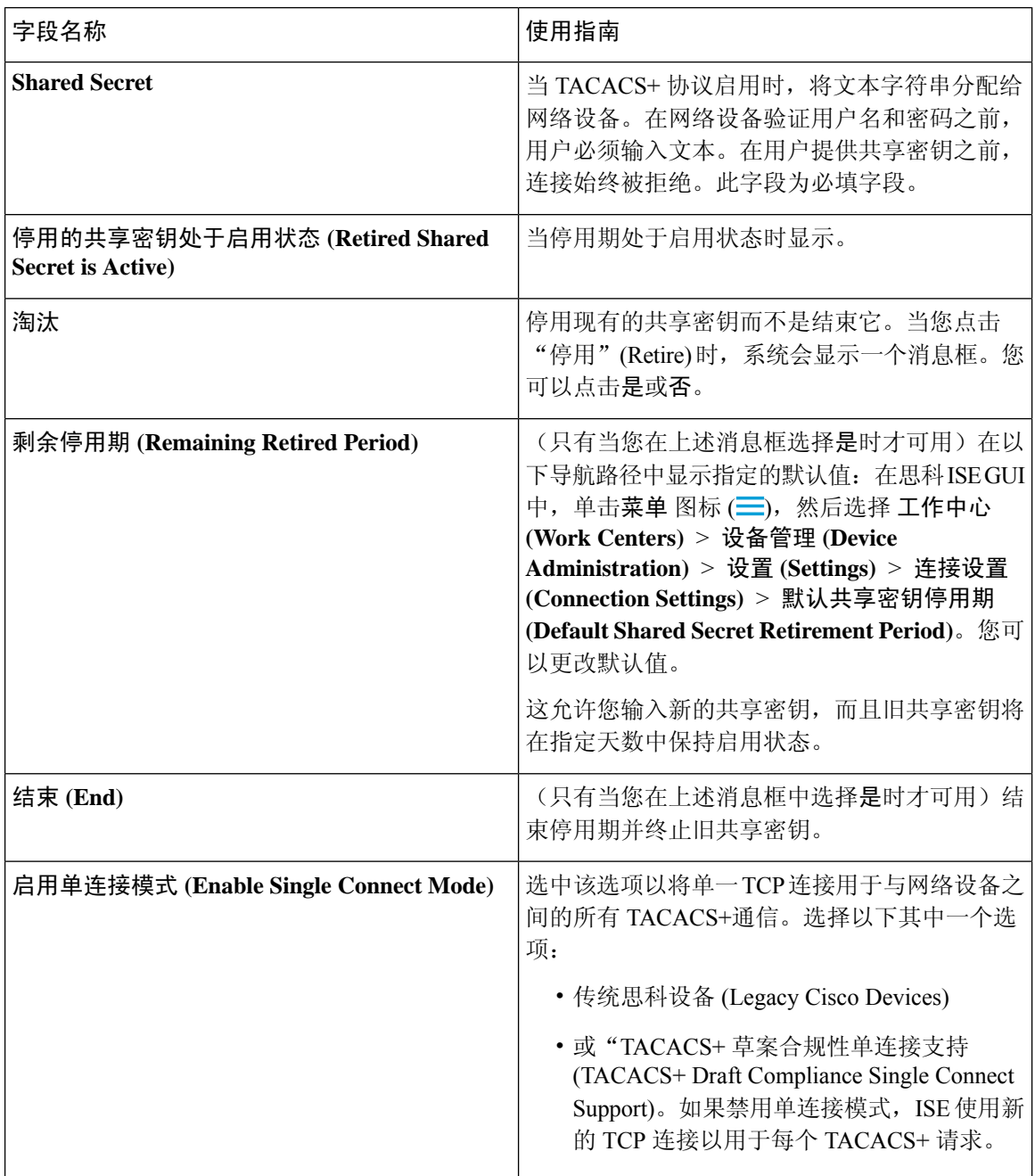

总而言之,您可以

• 通过指定停用期的天数(范围为 1 至 99)停用旧的共享密钥,同时设置新的共享密钥。

- 在停用期间,使用旧的共享密钥和新的共享密钥。
- 在停用期到期之前,延长停用期。
- 仅在停用期间结束之前使用旧的共享密钥。
- 在停用期到期之前,终止停用期(点击"结束"[End] 然后"提交"[Submit])。

在思科ISE GUI中,单击菜单图标( ),然后选择 管理**(Administration)** > 网络资源**(Network Resources)** > 网络设备 **(Network Devices)** > 添加 **(Add)**窗口,访问"TACACS+ 身份验证设 置"(TACACS+ Authentication Settings) 选项。 注释

# 设备管理 **-** 授权策略结果

思科 ISE 管理员可以使用 TACACS+ 命令集和 TACACS+ 配置文件(策略结果) 对授予给设备管理 员的权限和命令进行控制。策略与网络设备协同工作,从而防止可能发生的意外或恶意配置更改。 如果发生此种更改,您可以使用设备管理审计报告对执行特定命令的设备管理员进行跟踪。

## **FIPS** 和非 **FIPS** 模式支持的 **TACACS+** 设备管理协议

思科 ISE 提供众多可用于创建策略结果的身份认证协议服务。但是,当用于 RADIUS 的思科 ISE 设 备启用 FIPS 模式时, 设备会禁用适用于 TACACS+ 协议的身份验证协议服务, 例如 PAP/ASCII、 CHAP 和 MS-CHAPv1。因此,在使用启用 FIPS 模式(管理 **(Administration)** > 系统设置 **(System Settings)** > **FIPS** 模式 **(FIPS Mode)**)的思科 ISE 设备上,无法在策略 **(Policy)** > 策略元素 **(Policy Elements)** > 结果 **(Results)** > 支持的协议 **(Allowed Protocols)** 窗口启用这些协议来管理设备。

因此,要为 FIPS 和非 FIPS 模式在设备管理策略结果中配置 PAP/ASCII、CHAP 和 MS-CHAPv1 协 议,您必须导航至工作中心 **(Work Centers)** > 设备管理 **(Device Administration)** > 策略元素 **(Policy Elements)** > 结果 **(Results)** > 支持的协议 **(Allowed Protocols)** 窗口。在启用 FIPS 模式时只会使用 默认设备管理支持的协议设置。RADIUS 不支持该选项。

## **TACACS+** 命令集

命令集实施可由设备管理员执行的指定命令列表。当设备管理员在网络设备上发出操作命令时,查 询思科 ISE 确定管理员是否被授权发出这些命令。这也称为命令授权。

## 命令集中的通配符和正则表达式

命令行包括命令和零个或多个参数。当思科 ISE 收到命令行(请求)时,它可以以不同的方式处理 命令及其参数:

• 使用通配符匹配模式将请求中的命令与命令集列表中指定的命令进行匹配。

示例: Sh?? or  $S^*$ 

• 使用正则表达式 (regex) 匹配模式将请求中的参数与命令集列表中指定的参数进行匹配。 示例: Show interface[1-4] port[1-9]:tty\*

## 命令行和命令集列表匹配

将请求的命令行与包含通配符和 Regrex 的命令集列表进行匹配:

**1.** 循环访问命令集列表以检测匹配的命令。

通配符匹配允许:

- 不区分大小写
- 命令集的命令中的任意字符都可以为"?",它与请求的命令中必须存在的任意单个字符匹 配

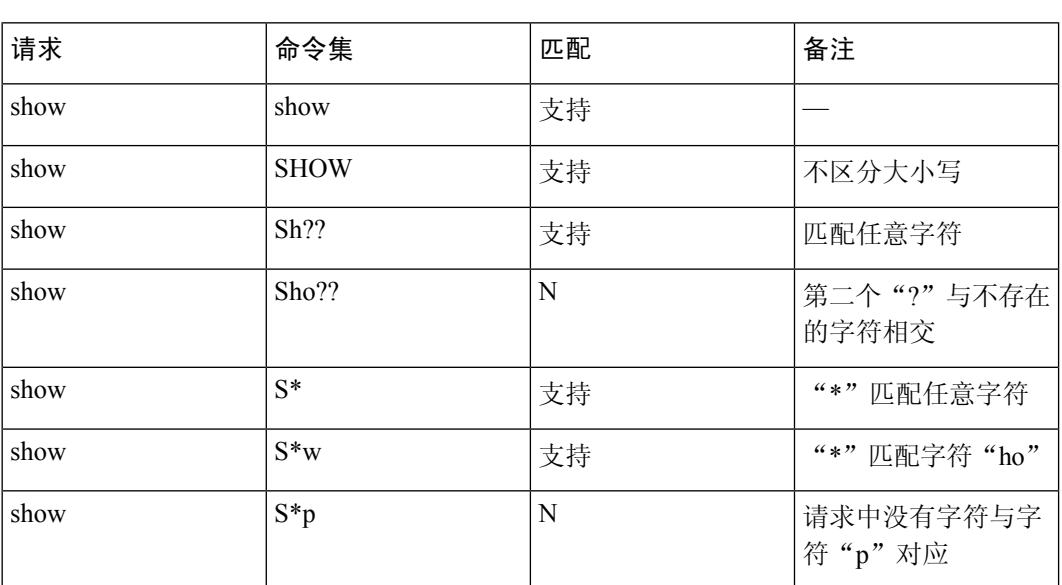

• 命令集的命令中的任意字符都可以为"\*",它与请求的命令中的 0 或多个字符匹配 示例:

**2.** 对于每个匹配的命令,思科 ISE 会验证参数。

对于每个命令,命令集列表将包含一组以空格隔开的参数。

示例: Show interface[1-4] port[1-9]:tty.\*

该命令含有两个参数。

- 1. 参数 1: interface[1-4]
- 2. 参数 2: port[1-9]:tty.\*

对于请求中的命令参数,按照它们在数据包中的位置重要性顺序进行匹配。如果命令定义中的所 有参数与请求中的参数匹配,那么该命令/参数可认为是匹配的。注意:请求中的任何外来参数 都会被忽略。

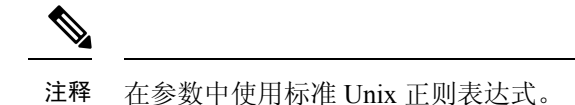

## 含多个命令集的处理规则

- 1. 如果命令集包含命令及其参数的匹配项,并且匹配项具有"始终拒绝"(Deny Always), 则思科 ISE 会指定该命令集为 Commandset-DenyAlways。
- **2.** 如果命令集中的命令匹配项没有"始终拒绝"(Deny Always),则思科 ISE 会依次检查命令集中 的所有命令直到找到第一个匹配项。
	- **1.** 如果第一个匹配项具有"允许"(Permit),则思科 ISE 会指定命令集为 Commandset-Permit。
	- **2.** 如果第一个匹配项具有"拒绝"(Deny),则思科 ISE 会指定命令集为 Commandset-Deny。
- **3.** 在思科 ISE 分析所有命令集后,它会授权以下命令:
	- **1.** 如果思科 ISE 指定任何命令集为 Commandset-DenyAlways,则思科 ISE 拒绝该命令。
	- 2. 如果没有 Commandset-DenyAlways,且任意命令集为 Commandset-Permit,则思科 ISE 允许 该命令;否则,思科 ISE 将拒绝该命令。唯一的例外情况是不匹配 **(Unmatched)** 复选框已选 中。

## 创建 **TACACS+** 命令集

要使用 TACACS+ 命令集策略结果创建策略集, 请按照以下步骤操作:

步骤 **1** 在思科 ISE GUI 中,单击菜单 图标 ( ),然后选择 工作中心 **(Work Centers)** > 设备管理 **(Device Administration)** > 策略元素 **(Policy Elements)** > 结果 **(Results)** > **TACACS** 命令集 **(TACACS Command Sets)**。

您还可以在工作中心 **(Work Centers)** > 设备管理 **(Device Administration)** > 设备管理策略集 **(Device Admin Policy Sets)** 页面中配置 TACACS 命令集。

步骤 **2** 点击 **Add**。

步骤 **3** 输入名称和说明。

- 步骤 **4** 点击添加 **(Add)** 指定授予权限、命令和参数。
- 步骤 **5** 在授予 **(Grant)** 下拉列表,您可以选择以下选项之一:
	- 允许 **(Permit)** ︰允许指定的命令(例如,permit show, permit con\* Argument terminal)。
	- 拒绝 **(Deny)** ︰拒绝指定的命令(例如,deny mtrace)。
	- 始终拒绝 **(Deny Always)** ︰覆盖在其他命令集中允许的命令(例如,clear auditlogs)
	- 注释 单击操作图标以增加或减少授予、命令和参数字段的列宽。

步骤 **6** 选中允许以下未列出的任何命令 **(Permit any command that is not listed below)** 复选框允许未在"授予"列中指定 为允许、拒绝或始终拒绝的命令和参数。

## **TACACS+** 配置文件

TACACS+ 配置文件控制设备管理员的初始登录会话。会话是指每个单独的身份验证、授权或记帐 请求。对网络设备的会话授权请求会引发思科 ISE 响应。响应包括由网络设备解释的令牌,限制可 能在会话期限执行的命令。用于设备管理访问服务的授权策略可以包含单个外壳配置文件和多个命 令集。TACACS+ 配置文件定义分为两个组件:

- 常见任务
- 自定义用户属性

"TACACS+ 配置文件"页面存在两种视图(在思科 ISE GUI 中,单击菜单 图标( 三), 然后选择 工 作中心 **(Work Centers)** > 设备管理 **(Device Administration)** > 策略元素 **(Policy Elements)** > 结果 **(Results)** > **TACACS** 配置文件 **(TACACS Profiles)**),任务属性视图 **(Task Attribute View)** 和原始 视图 **(Raw View)**。可以使用任务属性视图 **(Task Attribute View)** 输入常见任务,且自定义属性可在 任务属性视图 **(Task Attribute View)** 和原始视图 **(Raw View)** 中创建。

您可通过常见任务 **(Common Tasks)** 部分为配置文件选择并配置最常用的属性。这里包含的属性为 TACACS+ 协议草案说明定义的那些属性。但是值可用于来自其他服务的请求授权。在任务属性视 图 **(Task Attribute View)** 中,思科 ISE 管理员可以设置分配给设备管理员的权限。常见任务类型如 下:

- 外壳
- WLC
- Nexus
- 通用

您可通过自定义属性**(Custom Attributes)**部分配置其他属性。它提供不被常见任务**(CommonTasks)** 部分识别的属性列表。每个定义包括属性名称、该属性是强制还是可选的说明和属性值。

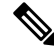

您可以为启用 TACACS 的网络设备定义总共 24 个任务属性。如果定义的任务属性超过 24 个, 则不会将这些属性发送到启用 TACACS 的网络设备。 注释

在原始视图 **(Raw View)** 中,可以在属性名称及其值之间使用等号 (=) 输入强制属性,在属性名称及 其值之间使用一个星号 (\*) 可输入可选属性。原始视图 **(Raw View)** 中输入的属性反映在任务属性视 图 **(Task Attribute View)** 中的自定义属性 **(Custom Attributes)** 部分,反之亦然。原始视图 **(Raw View)** 部分也用于将属性列表(例如,另一产品的属性列表)从剪贴板复制并粘贴到思科 ISE 上。可为非 外壳服务定义自定义属性。

## 创建 **TACACS+** 配置文件

要创建 TACACS+ 配置文件:

步骤 **1** 在思科 ISE GUI 中,单击菜单 图标 ( ),然后选择 工作中心 **(Work Centers)** > 设备管理 **(Device Administration)** > 策略元素 **(Policy Elements)** > 结果 **(Results** > **TACACS** 配置文件 **(TACACS Profiles)**。

您还可以在工作中心 **(Work Centers)** > 设备管理 **(Device Administration)** > 设备管理策略集 **(Device Admin Policy Sets)** 页面中配置 TACACS 命令集。

步骤 **2** 点击 **Add**。

- 步骤 **3** 在 **TACACS** 配置文件 **(TACACS Profile)** 部分中,请输入名称和说明。
- 步骤 **4** 在任务属性视图 **(Task Attribute View)** 选项卡中,请选中所需的常见任务 **(Common Tasks)**。请参阅常见任务设置 ,第 11 页页面。
- 步骤 **5** 在任务属性视图 **(Task Attribute View)** 选项卡自定义属性 **(Custom Attributes)** 部分中,点击添加 **(Add)** 输入必要 的属性。

## 常见任务设置

在思科 ISE GUI 中,单击菜单 图标 ( ),然后选择 工作中心 **(Work Centers)** > 设备管理 **(Device Administration)** > 策略元素 **(Policy Elements)** > 结果 **(Results)** > **TACACS** 配置文件 **(TACACS Profiles)** > 添加 **(Add)**,查看常见任务设置页面。常见任务类型为:外壳、WLC、Nexus 和通用。

#### 外壳

思科 ISE 管理员可使用以下选项设置设备管理员的权限。

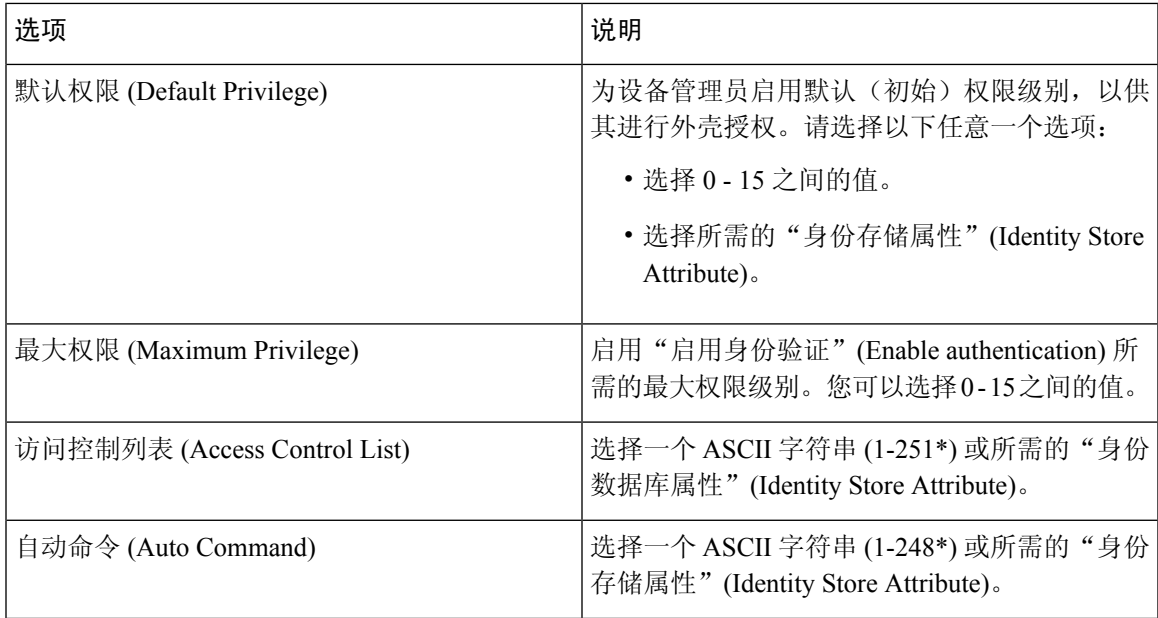

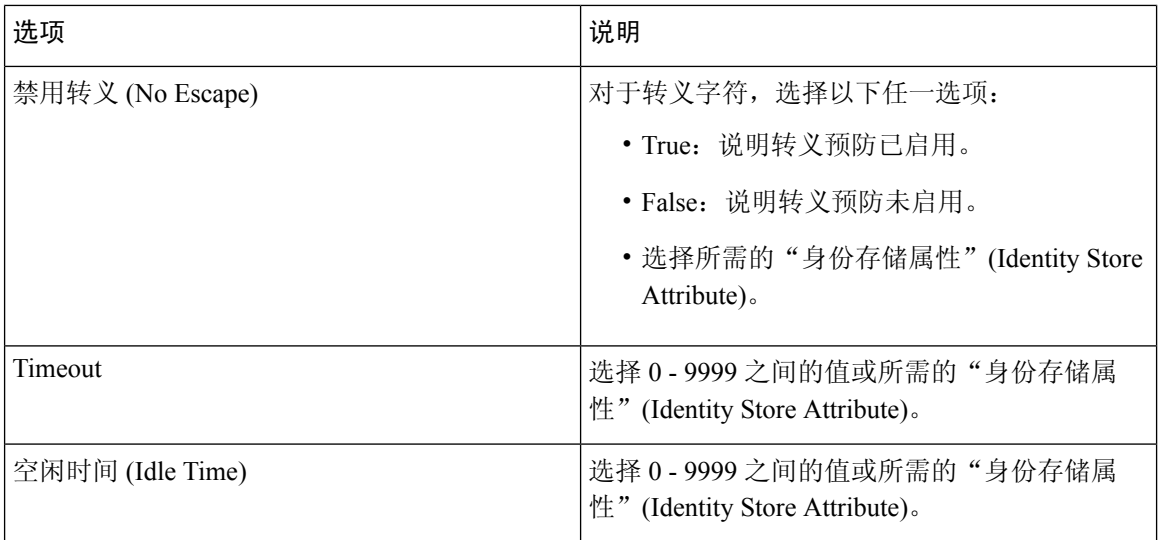

## **WLC**

思科 ISE 管理员可使用以下选项控制设备管理员对 WLC 应用选项卡的访问权限。WLC 应用包含以 下选项卡: WLAN、"控制器"(Controller)、"无线"(Wireless)、"安全"(Security)、"管 理"(Management) 和"命令"(Commands)。

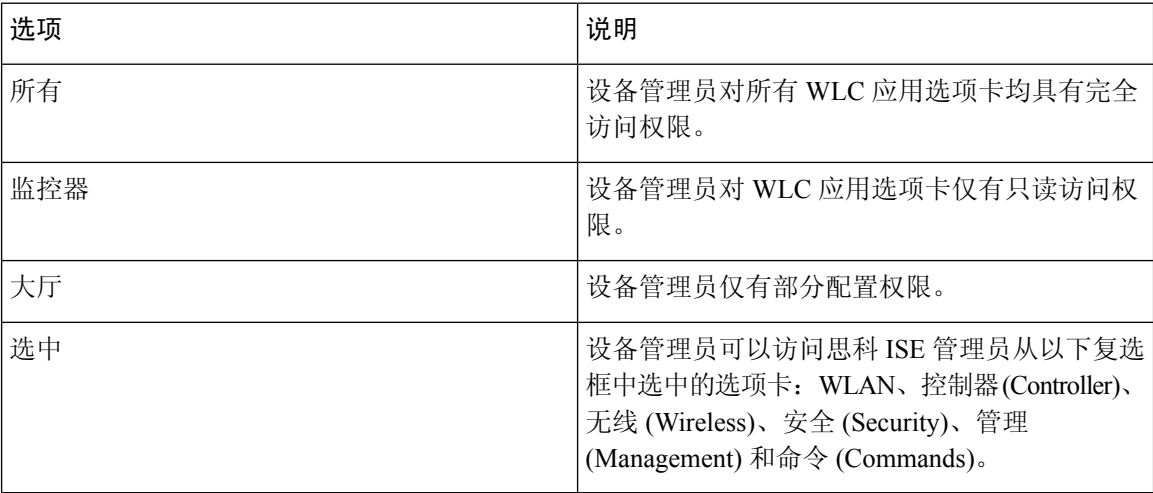

#### **Nexus**

思科 ISE 管理员可使用以下选项控制设备管理员对思科 Nexus 交换机的访问权限。

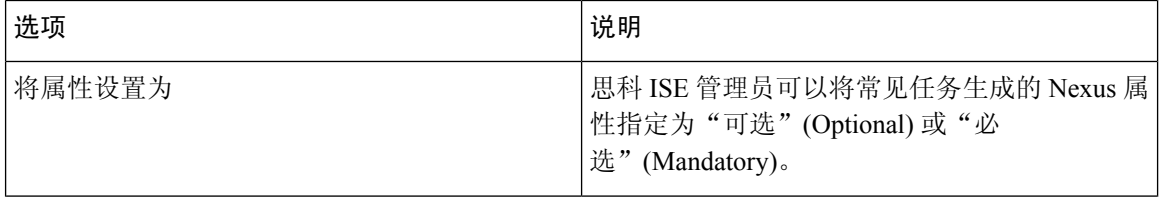

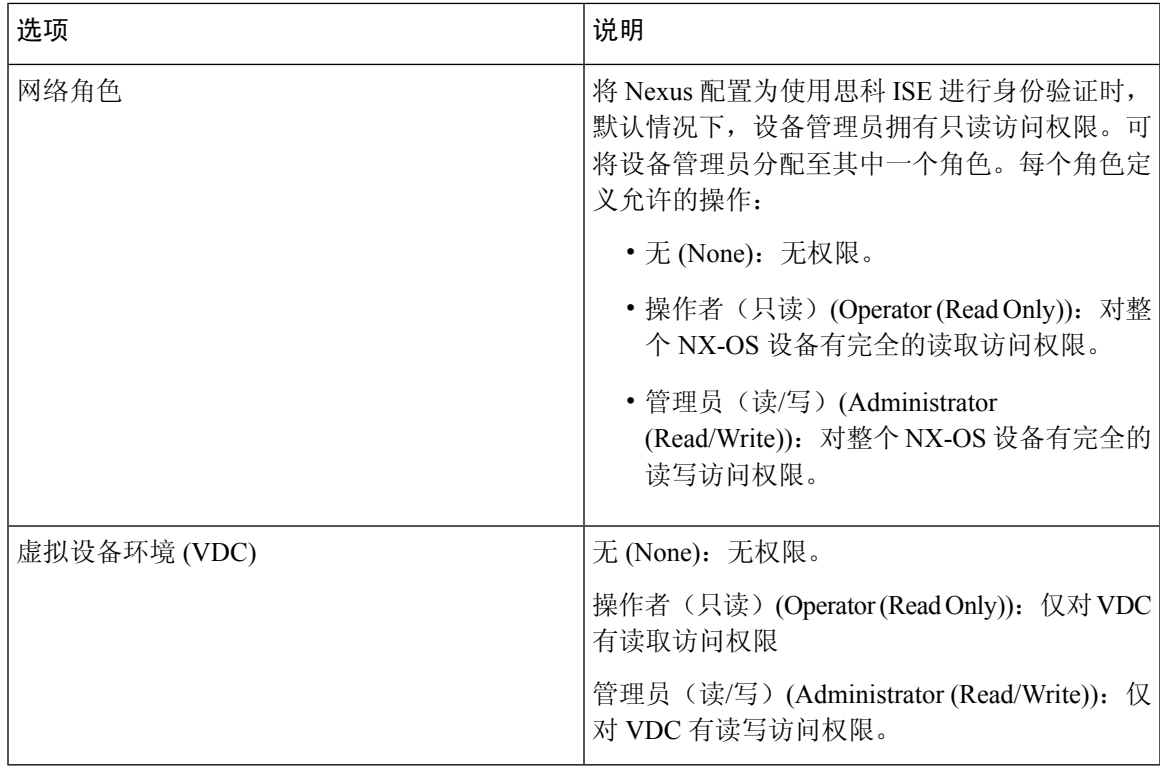

## 通用

思科 ISE 管理员可使用此选项指定常见任务中不可用的自定义属性。

# 访问命令行界面以更改启用密码

要更改启用密码,请执行以下步骤:

### 开始之前

某些命令会分配到特权模式。因此,只能在设备管理员经过身份验证进入此模式时执行它们。

当设备管理员尝试进入特权模式时,设备会发送特殊的启用身份验证类型。思科 ISE 支持使用单独 的启用密码来验证此特殊的启用身份验证类型。当使用内部身份库对设备管理员进行身份验证时, 系统将使用单独的启用密码。对于使用外部身份库进行的身份验证,系统将使用相同的密码来进行 常规登录。

步骤 **1** 登录到交换机。

步骤 **2** 按 Enter 键显示以下提示符:

Switch>

步骤 **3** 执行以下命令来配置启用密码。

Switch> enable Password: (Press Enter to leave the password blank.) Enter Old Password: (Enter the old password.) Enter New Password: (Enter the new password.) Enter New Password Confirmation: (Confirm the new password.)

如果为登录密码和启用密码配置了密码有效期,则在指定时段内未更改密码时,用户账号将禁用。如果 将思科 ISE 配置为 TACACS+ 服务器, 并在网络设备上配置了启用旁路 (Enable Bypass) 选项, 则无法通 过 CLI (通过 telnet)更改启用密码。在思科 ISE GUI 中,单击菜单图标 ( 三), 然后选择 管理 **(Administration)** > 身份管理 **(Identity Management)** > 身份 **(Identities)** > 用户 **(Users)**,更改内部用户的启 用密码。 注释

# 配置全局 **TACACS+** 设置

配置全局 TACACS+ 设置

步骤1 在思科 ISE GUI 中,单击菜单图标(二),然后选择 工作中心 (Work Centers) > 设备管理 (Device Administration) > 设置 **(Settings)**。

在连接设置 **(Connection Settings)** 选项卡,您可以更改所需字段的默认值。

- 在授权缓存超时 **(Authorization cache timeout)** 字段中,可以设置生存时间 (TTL) 值,首次授权请求时,系统 将在该时间内缓存内部用户的某些属性。缓存的属性包括用户名和用户特定属性,如用户组。"系统管理" (System Administration) "配置" (Configuration) "字典" (Dictionary) "身份" (Identity) "内部用户" (Internal Users) 以创建属性。在思科 ISE GUI 中, 单击菜单 图标 ( 三), 然后选择 默认值为 0, 表示禁用授 权缓存。
- 单连接支持 **(Single Connect Support)**:如果禁用单连接模式,则 ISE 对每个 TACACS+ 请求使用新的 TCP 连 接。
- 步骤 **2** 在密码更改控制 **(Password Change Control)** 选项卡,定义所需字段以控制是否通过 TACACS+ 允许密码更新。

只有选中此选项,才会启用启用 **Telnet** 更改密码 **(Enable Telnet Change Password)** 部分中的提示。否则,会启用 禁用 **Telnet** 更改密码 **(Disable Telnet Change Password)** 提示。密码提示可完全自定义,并可根据需要进行修改。

在密码策略违规消息 **(Password Policy Violation Message)** 字段中,如果新密码与指定条件不符,您可以为内部用 户设置的密码显示相应的错误消息。

步骤 **3** 在会话密钥分配 **(Session Key Assignment)** 选项卡,请选择所需的字段以将 TACACS+ 请求链接到会话。

监控节点使用会话密钥来链接来自客户端的AAA请求。默认设置为启用NAS地址、端口、远程地址和用户字段。

步骤 **4** 点击保存。

相关主题

TACACS+ 身份验证设置和共享密钥, 第 5 页

# 从思科安全 **ACS** 将数据迁移至思科 **ISE**

您可以使用迁移工具导入来自ACS5.5及更高版本的数据,然后为所有网络设备设置默认TACACS+ 密钥。在思科 ISE GUI 中,单击菜单 图标 ( ),然后选择 工作中心 **(Work Centers)** > 设备管理 **(Device Administration)** >概述**(Overview)**,然后在准备**(Prepare)**部分,单击下载软件网页**(Download Software Webpage)** 以下载迁移工具。将工具保存到您的 PC,然后在 migTool 文件夹中,运行 migration.bat 文件以开始迁移过程。有关迁移的完整信息,请参阅您的思科 ISE 版本[的迁移指南](https://www.cisco.com/c/en/us/support/security/identity-services-engine/products-installation-guides-list.html)。

# 监控设备管理活动

思科ISE提供各种报告和日志,通过这些报告和日志,您可以查看通过TACACS+配置的设备计费、 身份验证、授权和命令计费相关的信息。您可以按需或按计划运行这些报告。

步骤 **1** 在思科 ISE GUI 中,单击菜单 图标 ( ),然后选择 工作中心 **(Work Centers)** > 设备管理 **(Device Administration)** > 报告 **(Reports)** > 报告 **(Reports)**。。

您还可以在其他位置查看报告。在思科 ISE GUI 中,单击菜单 图标 ( ),然后选择 操作 ( Operations) > 报告 **(Reports)** > 报告 **(Reports)** 页面。

- 步骤 **2** 在报告选择器 **(Report Selector)** 中,展开设备管理 **(Device Administration)** 以查看身份验证摘要 **(Authentication Summary)**、**TACACS** 记账 **(TACACS Accounting)**、**TACACS** 身份验证 **(TACACS Authentication)**、**TACACS** 授 权 **(TACACS Authorization)**、**TACACS** 命令记账 **(TACACS Command Accounting)**、不同失败原因的前 **N** 个身份 验证 **(Top N Authenticationby Failure Reason)**、不同网络设备的前 **N** 个身份验证 **(Top N Authenticationby Network Device)**、 不同用户的前 **N** 个身份验证 **(Top N Authentication by User)** 报告。
- 步骤 **3** 选择报告并选取您想要使用 **Filters** 下拉列表搜索的数据。
- 步骤 **4** 在 **Time Range** 中选择您想要查看的数据的时间范围。
- 步骤 **5** 点击运行 **(Run)**。

## **TACACS** 实时日志

下表列出"TACACS+实时日志"(TACACS Live Logs) 窗口的字段, 其中会显示 TACACS+ AAA 详 细信息。在思科 ISE GUI 中,单击菜单 图标 ( ),然后选择 操作 **(Operations)** > **TACACS** > 实时 日志 **(Live Logs)**。您只能在主 PAN 中查看 TACACS 实时日志。

#### 表 **1: TACACS** 实时日志

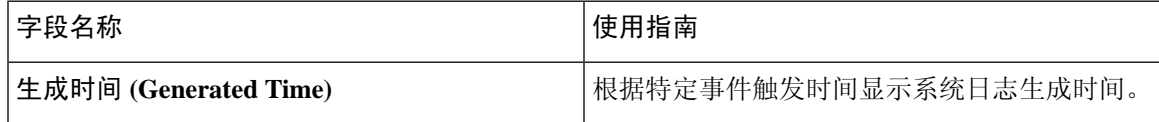

 $\overline{\phantom{a}}$ 

 $\mathbf l$ 

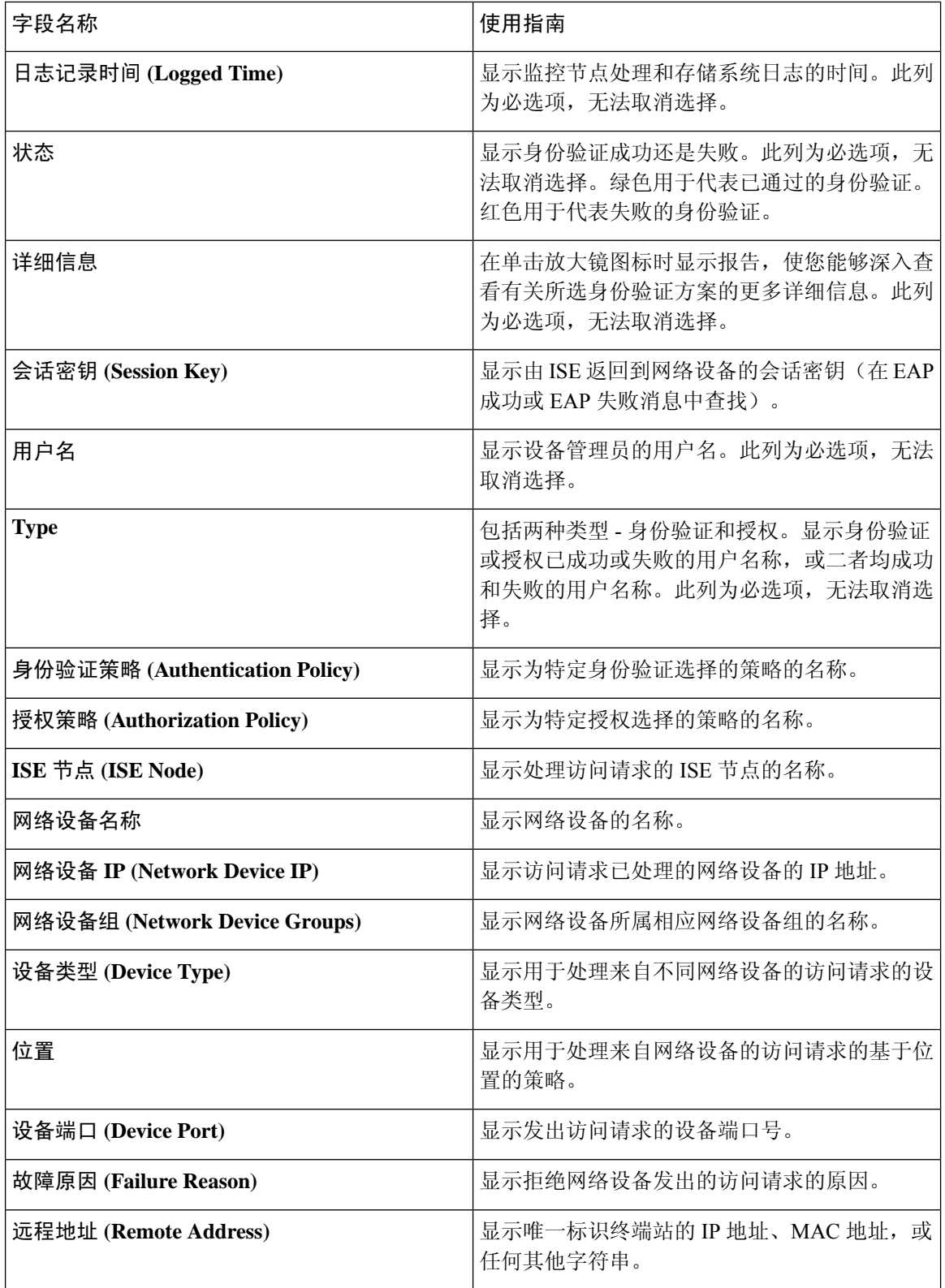

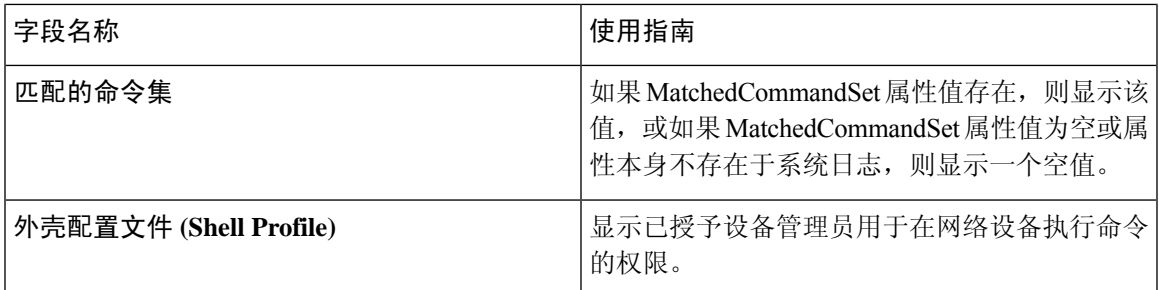

您可以在**TACACS** 实时日志 **(TACACS Live Logs)** 窗口中执行以下操作:

- 将数据导出为 CSV 或 PDF 格式。
- 根据要求显示或隐藏列。
- 使用快速或自定义过滤器过滤数据。您也可以保存过滤器供以后使用。
- 重新排列列并调整列宽。
- 对列值排序。

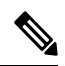

注释 所有用户自定义将存储为用户首选项。

 $\overline{\phantom{a}}$ 

 $\mathbf{l}$ 

当地语言翻译版本说明

思科可能会在某些地方提供本内容的当地语言翻译版本。请注意,翻译版本仅供参考,如有任何不 一致之处,以本内容的英文版本为准。